# 3.入札書(見積書)提出以降

## 3-1.入札書提出

#### (1)入札書の提出图福岡市 - Internet Explorer

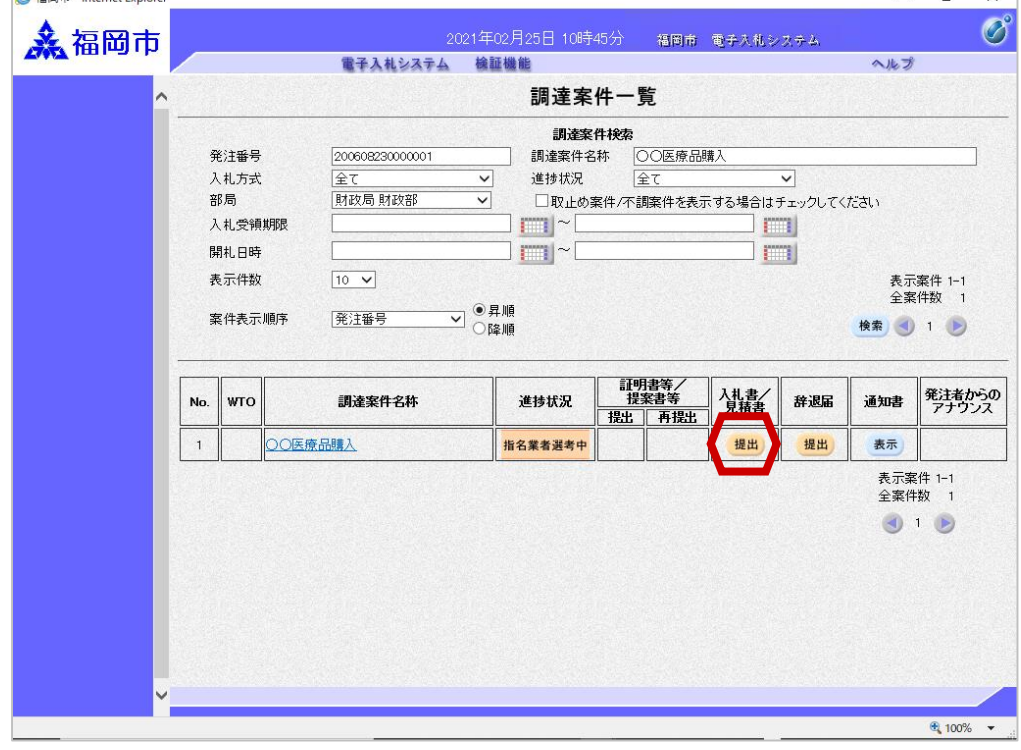

入札書の提出が可能な案 件(入札書受付開始日時 を迎えた案件)は、「入 札書/見積書」欄に「提 出」ボタンが表示されま す。

 $\overline{a}$  $\overline{\mathsf{x}}$ 

> 入札書を提出する案件の 「入札書/見積書」欄にあ る「提出」ボタンを選択し ます。

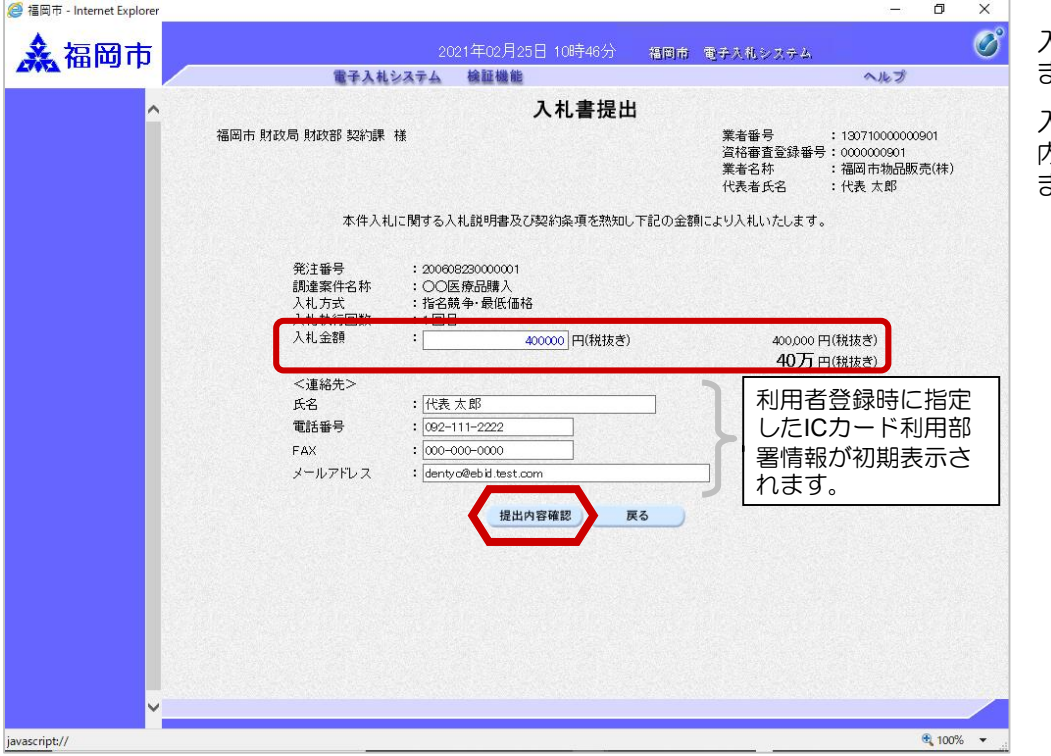

入札書提出画面が表示され ます。

入札金額を入力後、「提出 内容確認」ボタンを選択し ます。

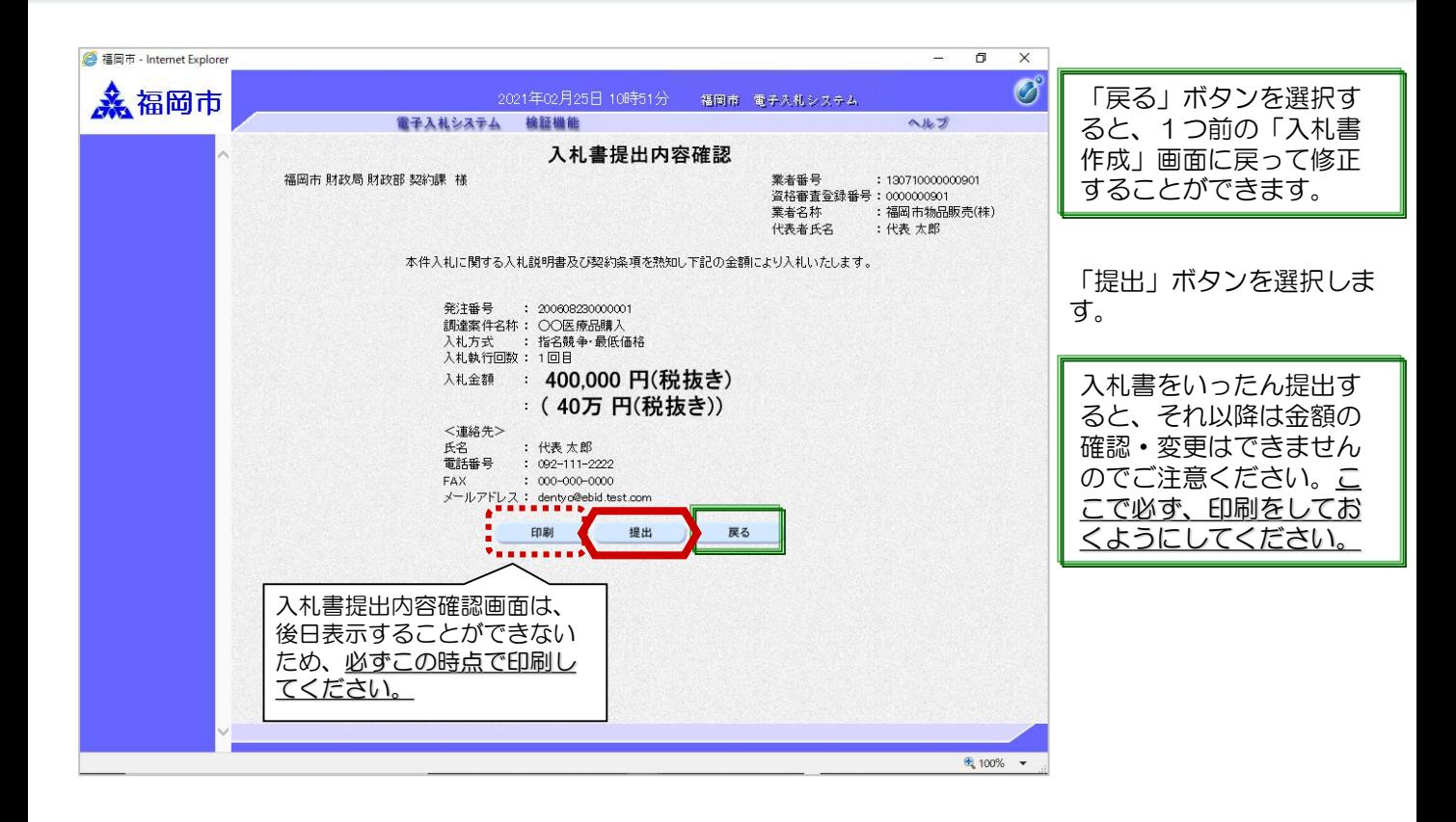

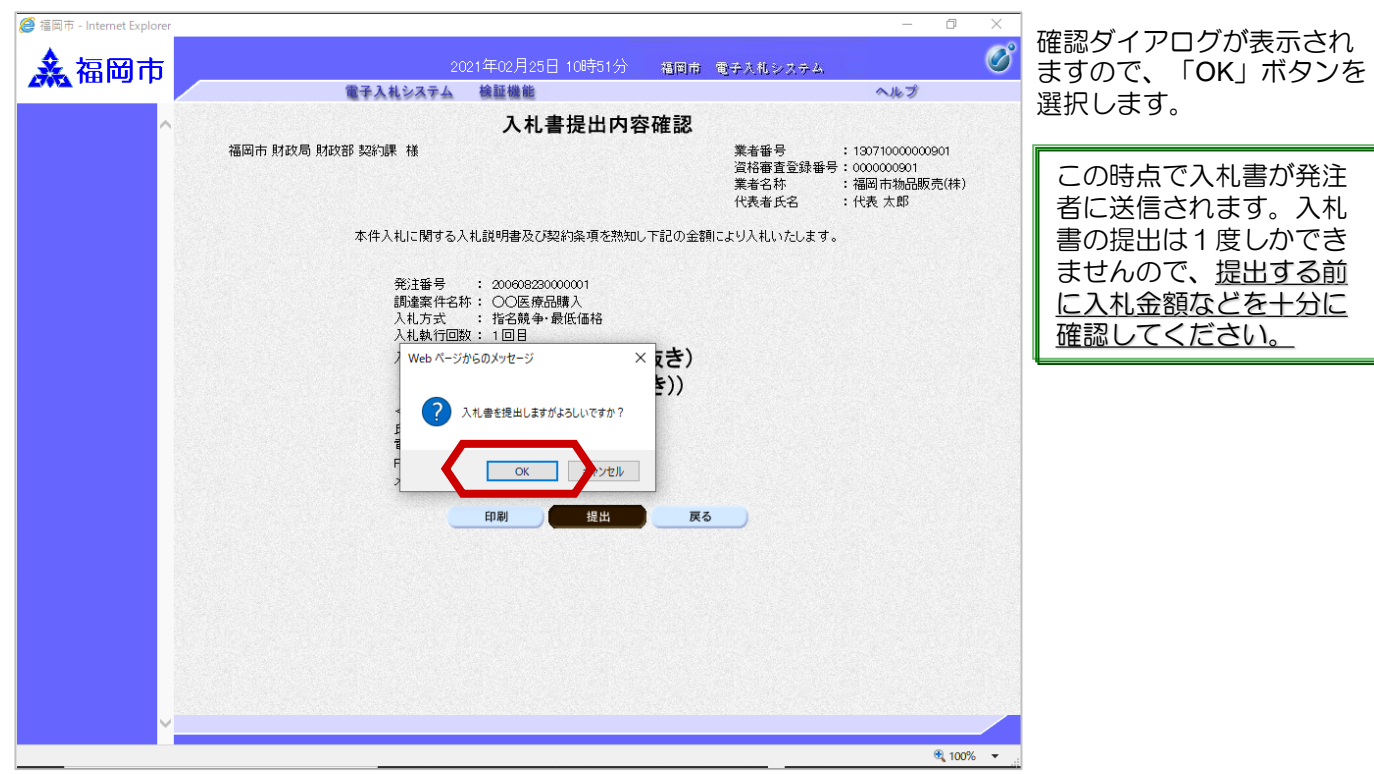

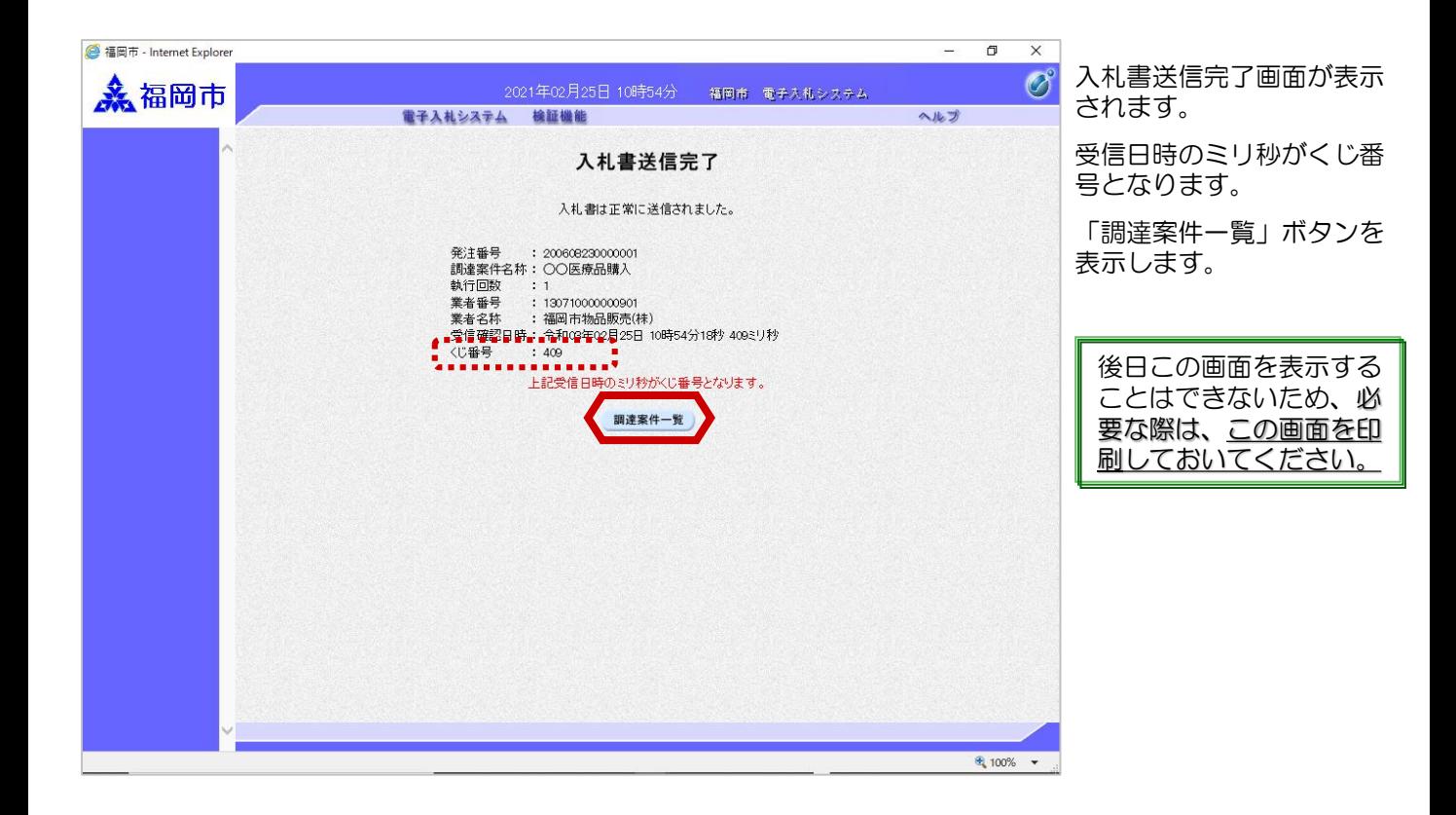

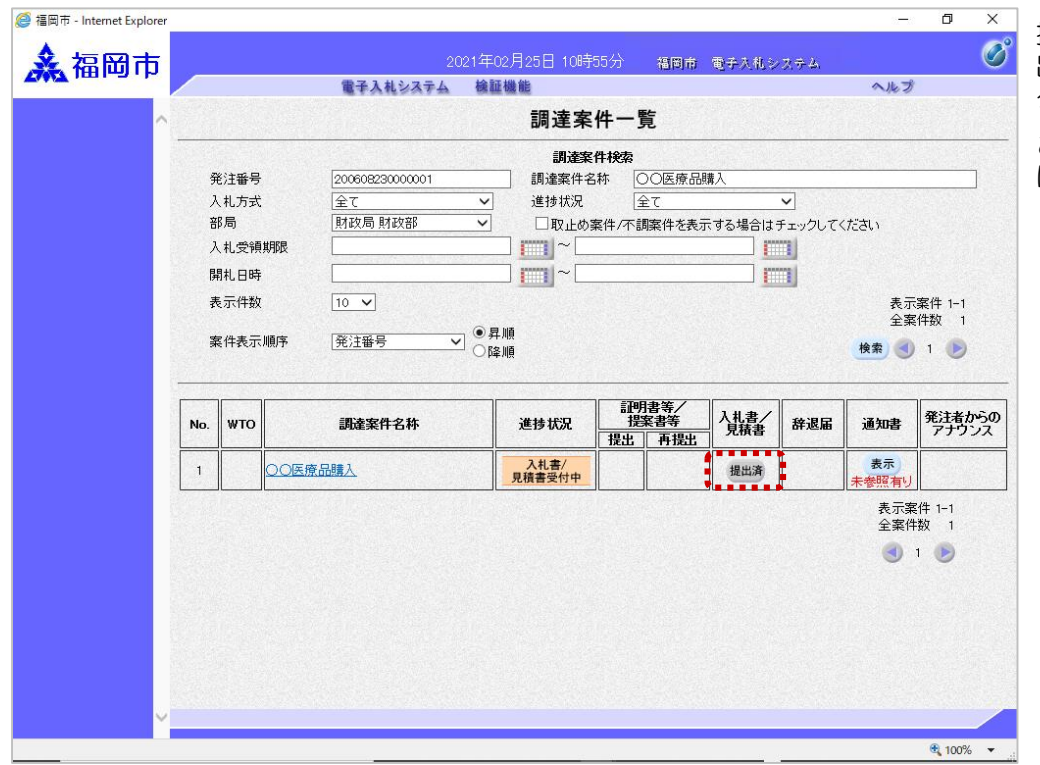

提出が終了すると、「提 出」ボタンは「提出済」ボ タンに替わります。

```
これで入札書の提出手続き
は完了です。
```
入札書受付のお知らせが発 行されると、連絡先E-mail 宛てに受付票発行趣旨の メールが届きます。

電子入札システムにログイ ン後、以下の操作により受

付票を確認します。

#### (2)入札書受付のお知らせ受理

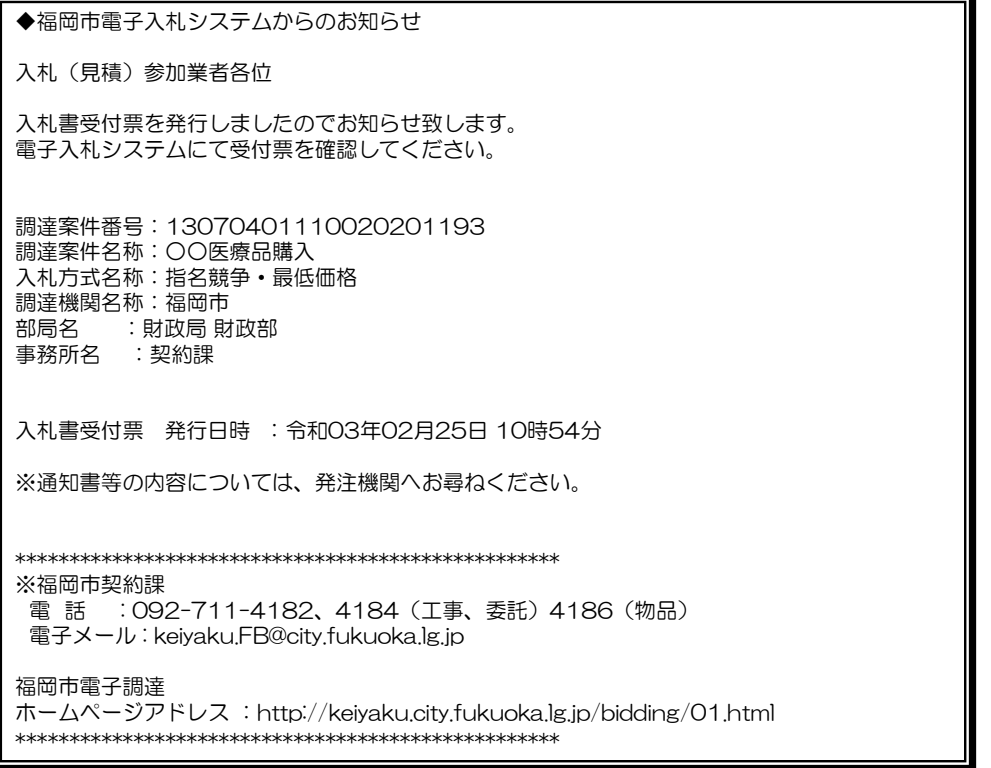

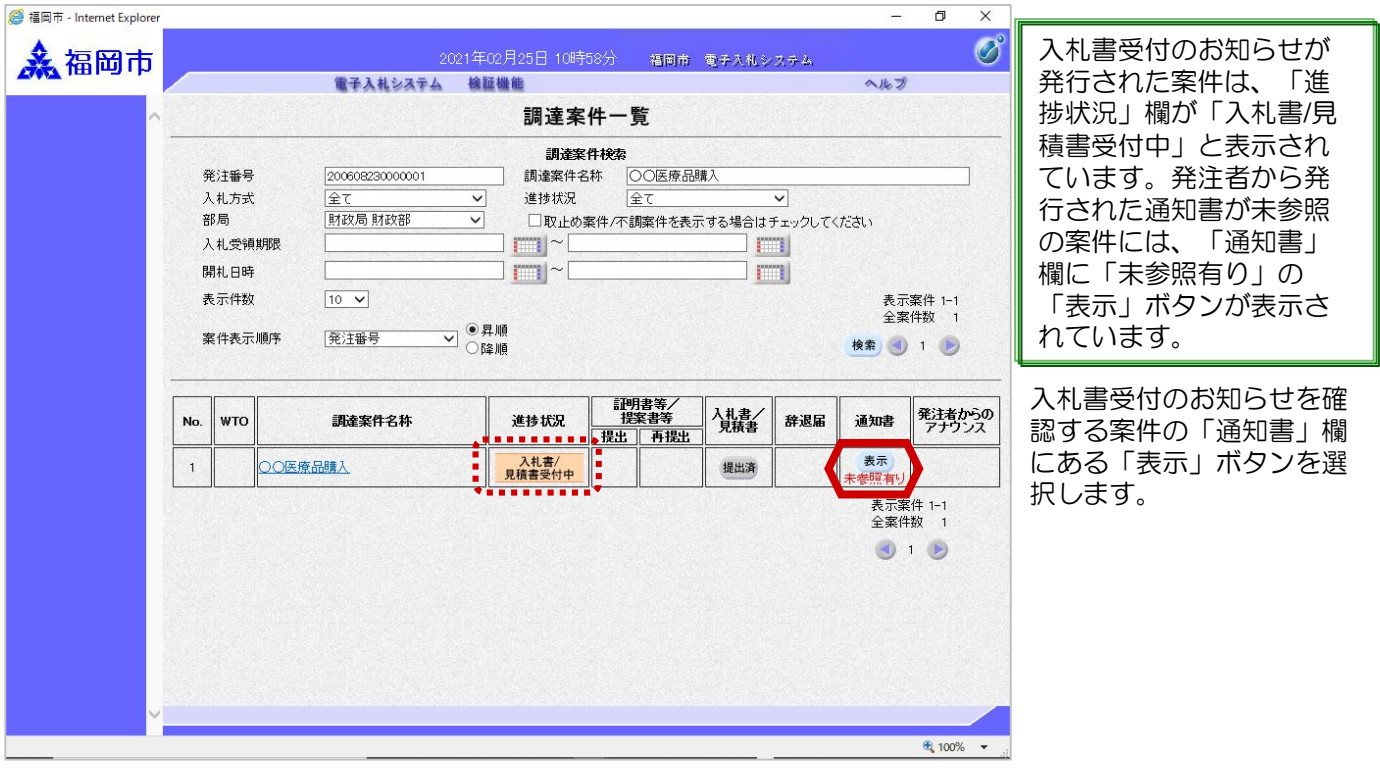

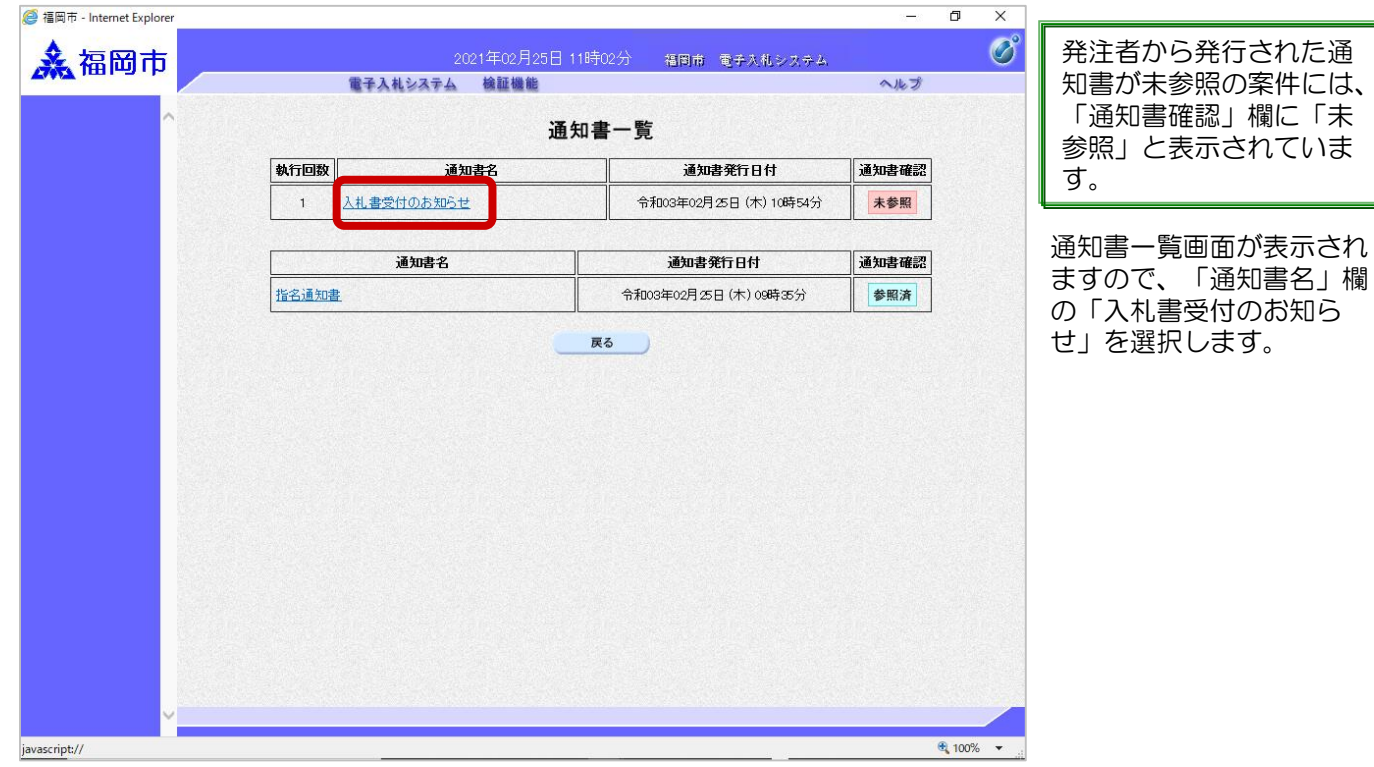

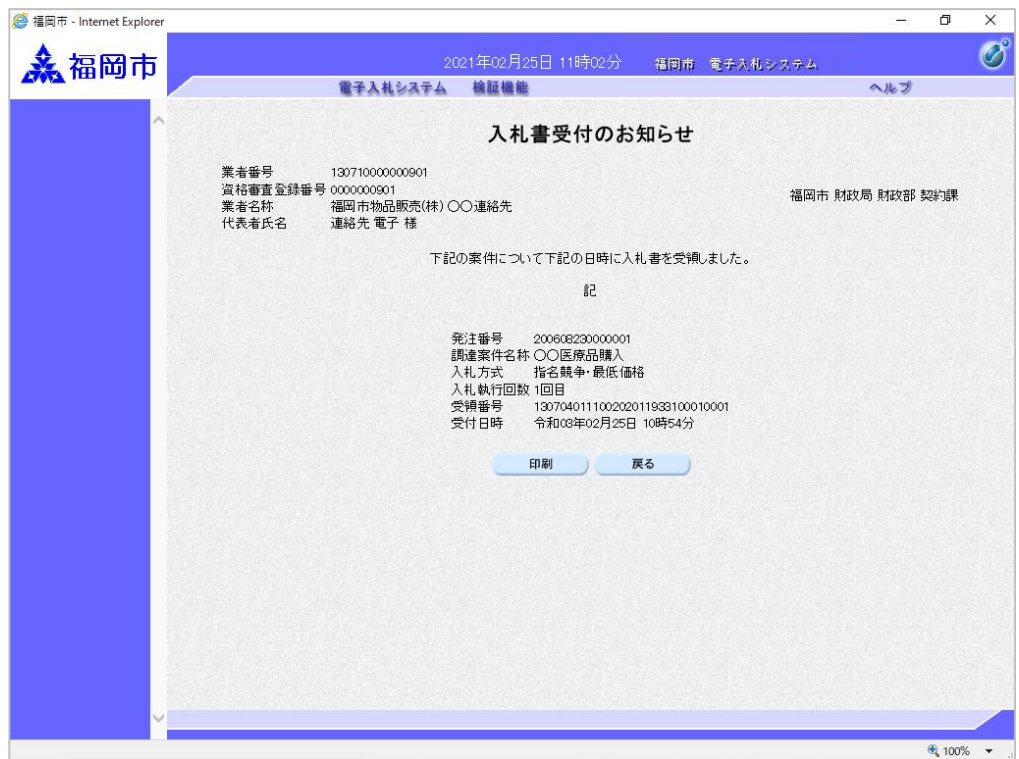

入札書受付のお知らせが表 示されます。

入札書が受け付けられたか どうかを確認します。

これで入札書受付のお知ら せの確認手続きは完了です。

を迎えた案件)は、「辞 ボタ

#### (3)辞退届の提出

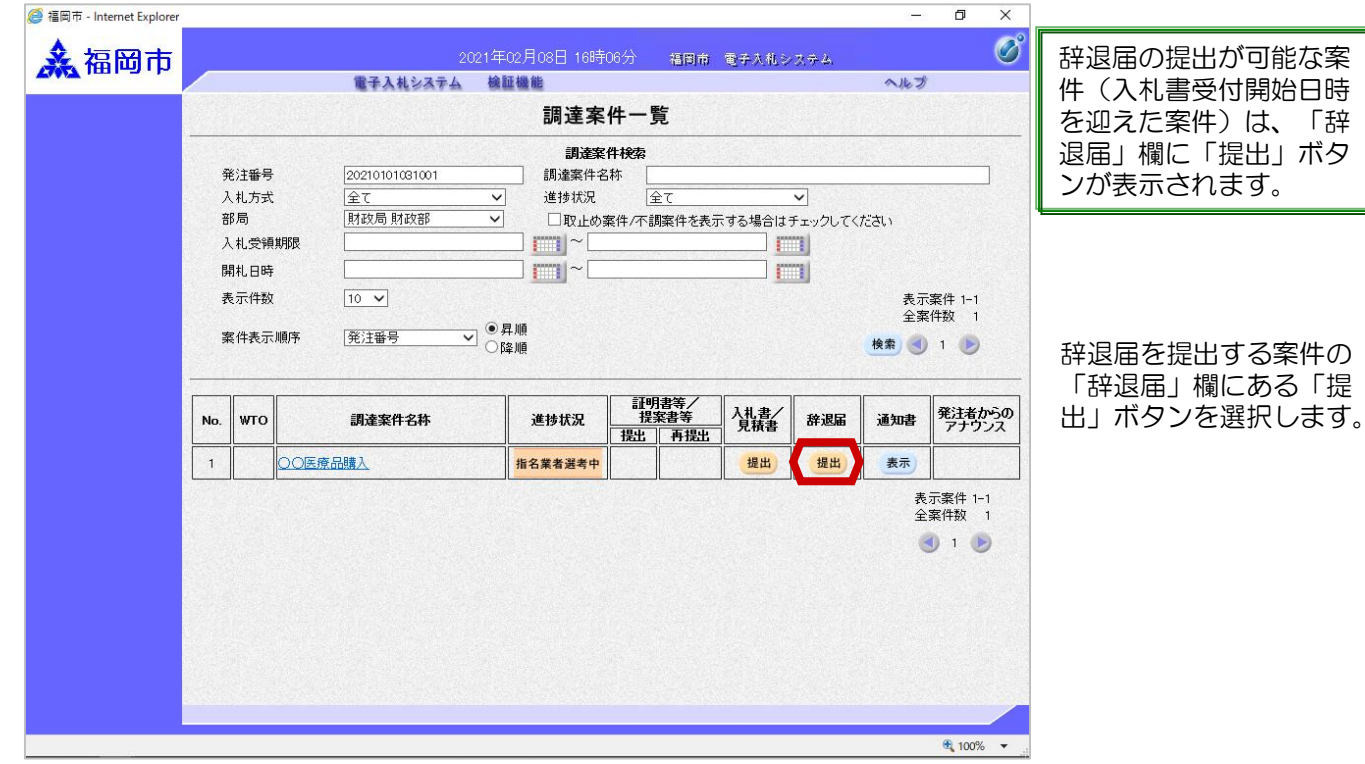

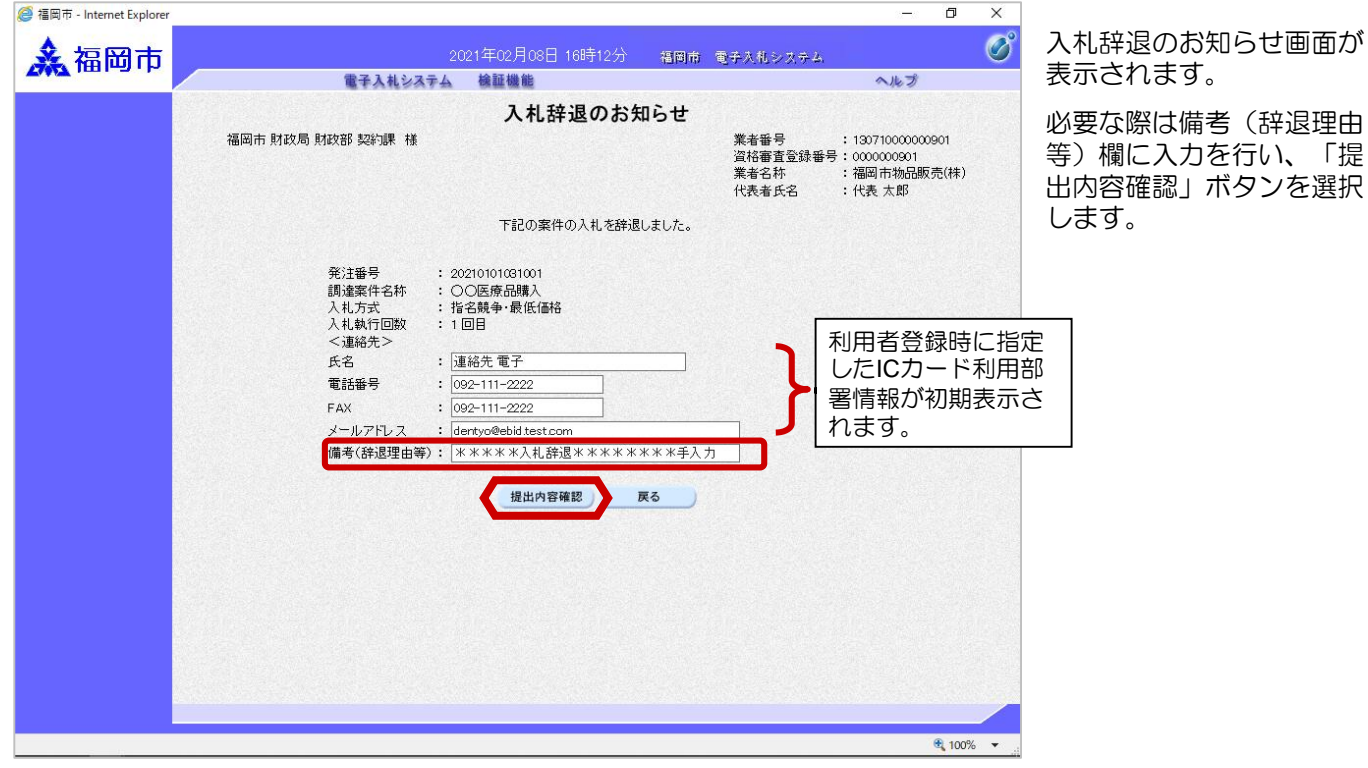

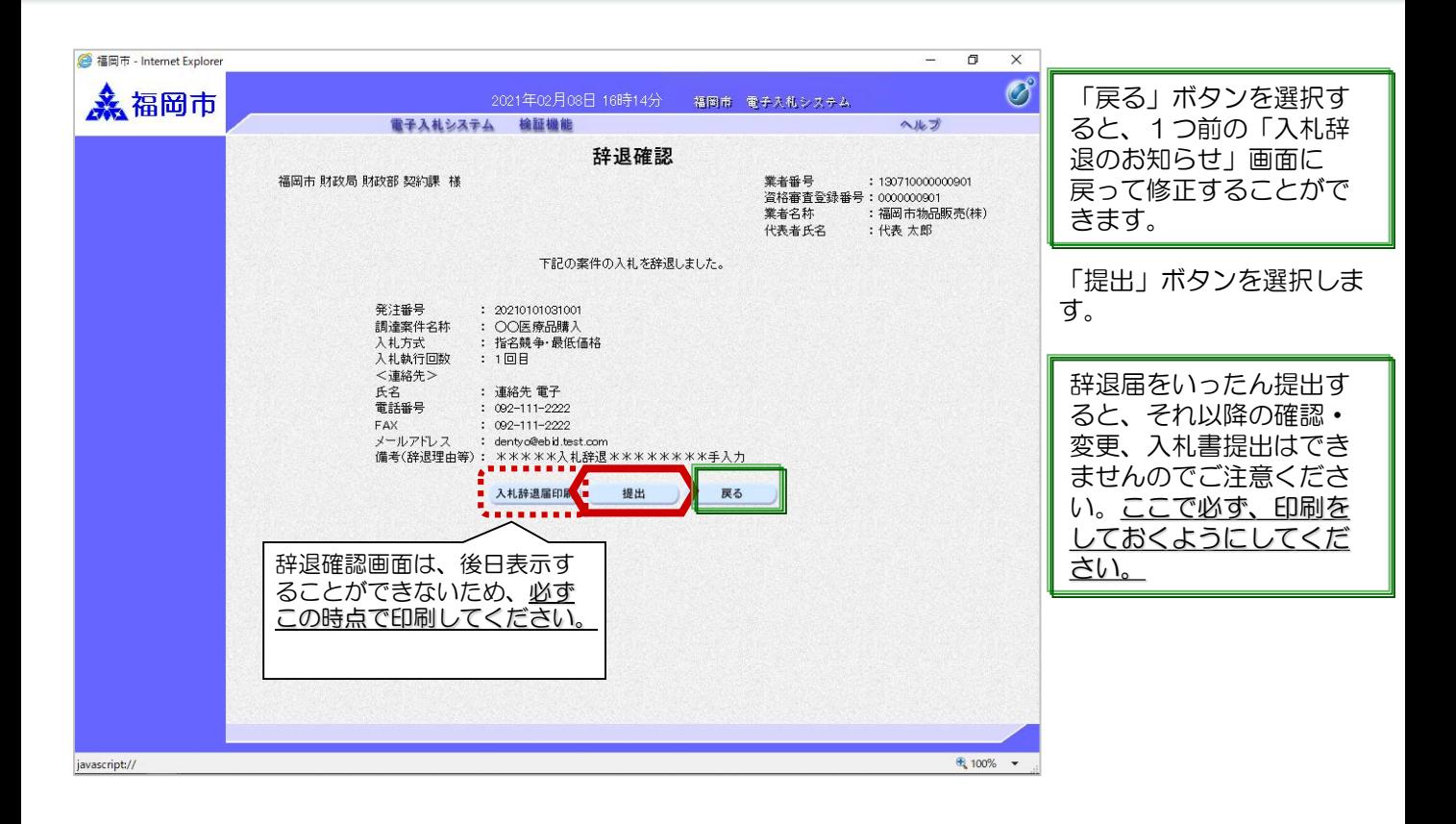

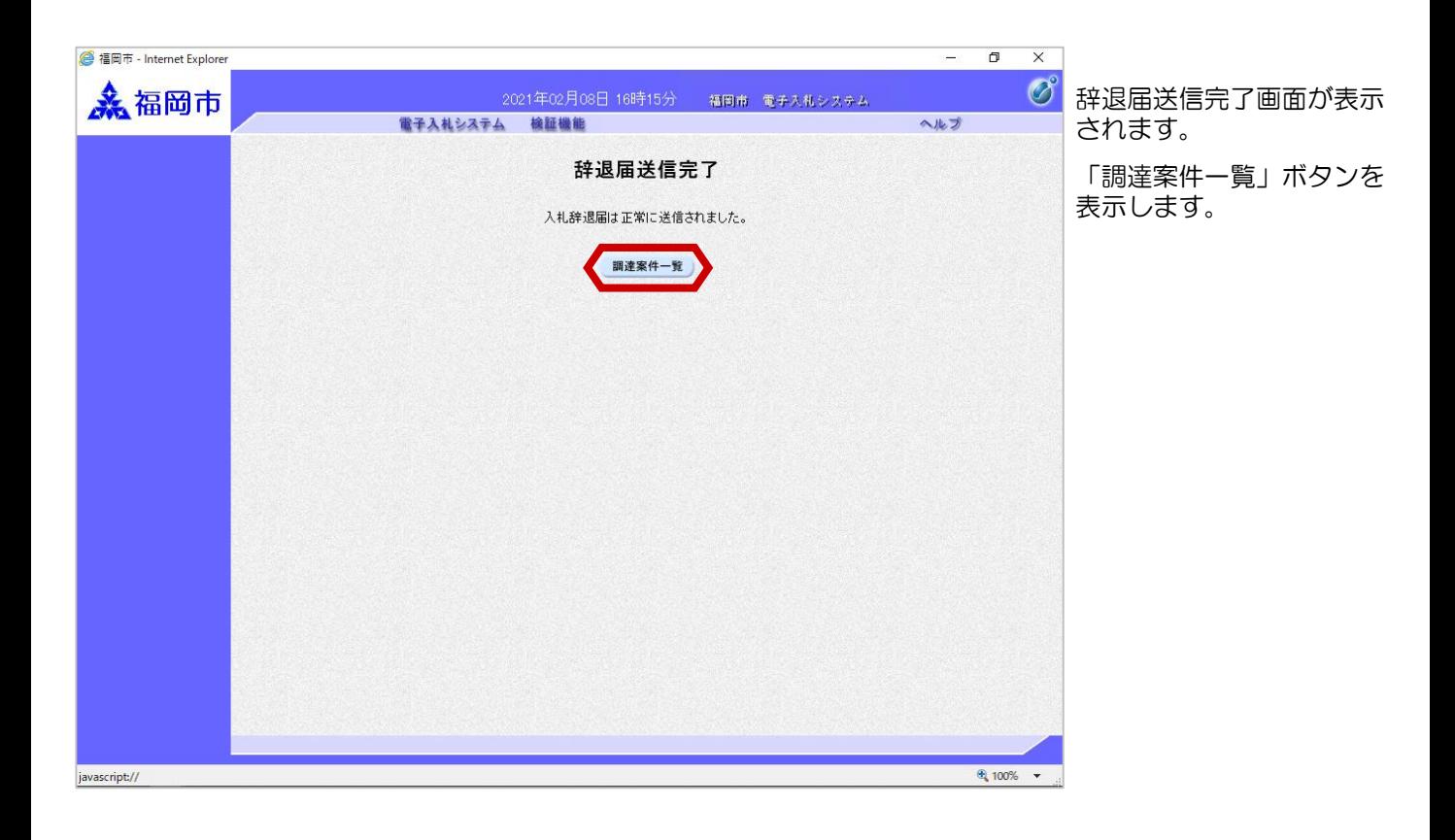

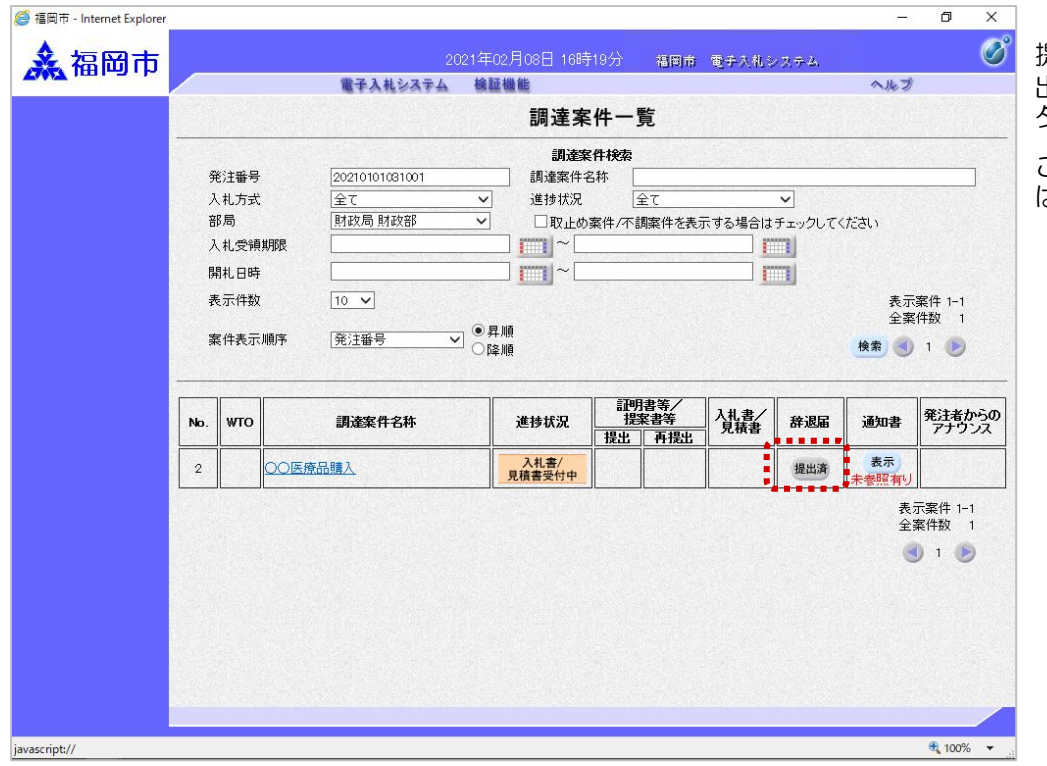

提出が終了すると、「提 出」ボタンは「提出済」ボ **--**<br>タンに替わります。

これで辞退届の提出手続き は完了です。

#### (4)辞退届受付のお知らせ受理

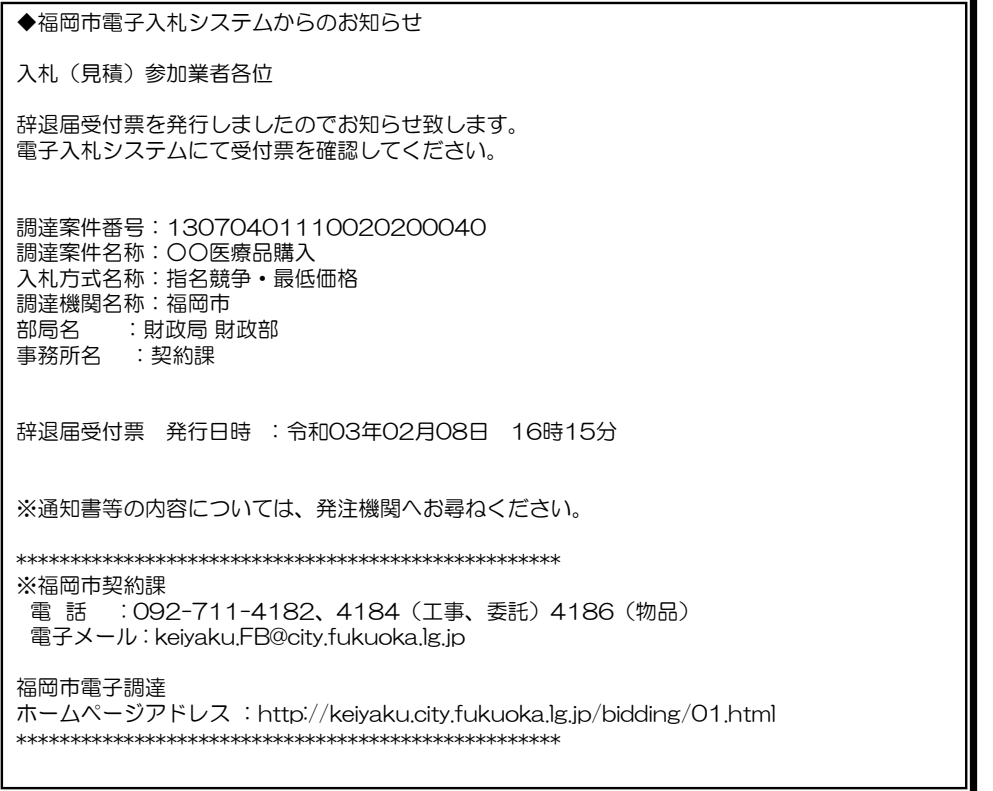

辞退届受付票が発行される と、連絡先E-mail宛てに受 付票発行趣旨のメールが届 きます。

電子入札システムにログイ ン後、以下の操作により受 付票を確認します。

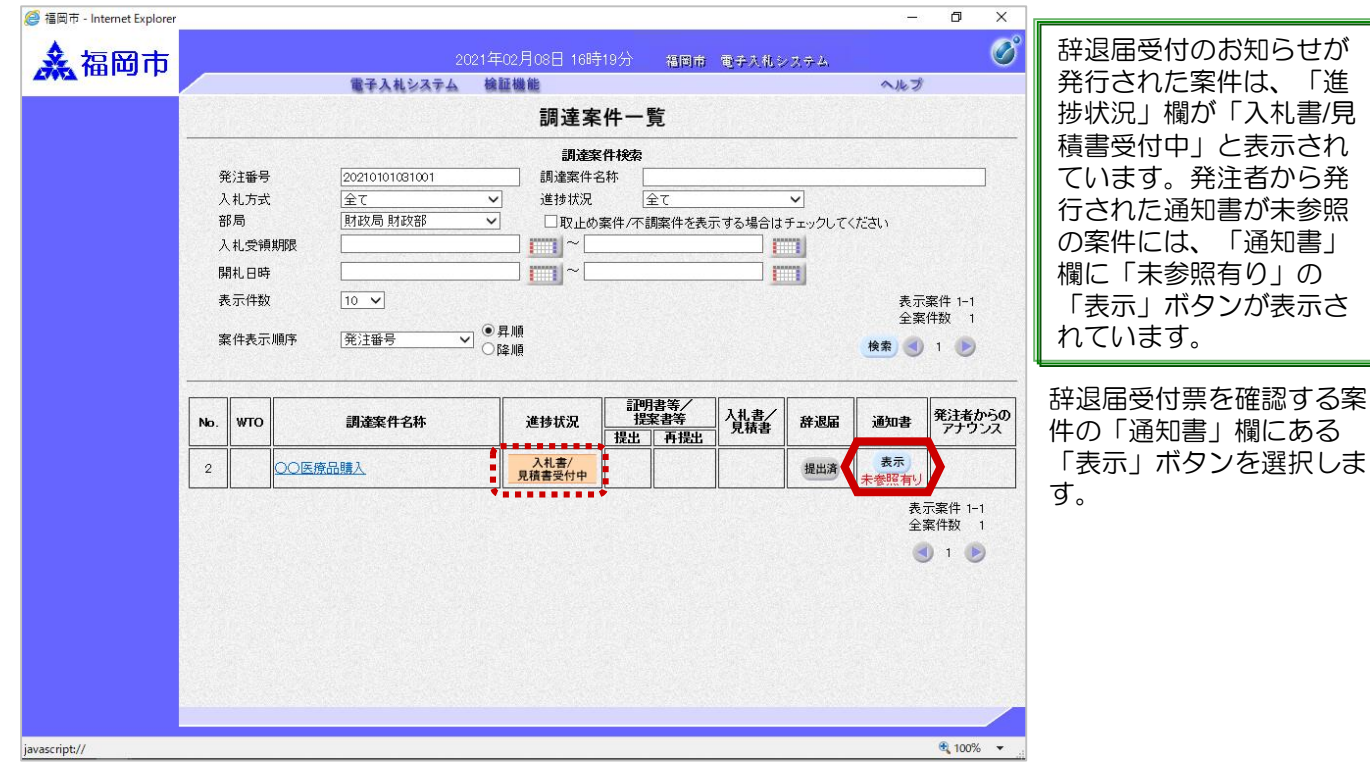

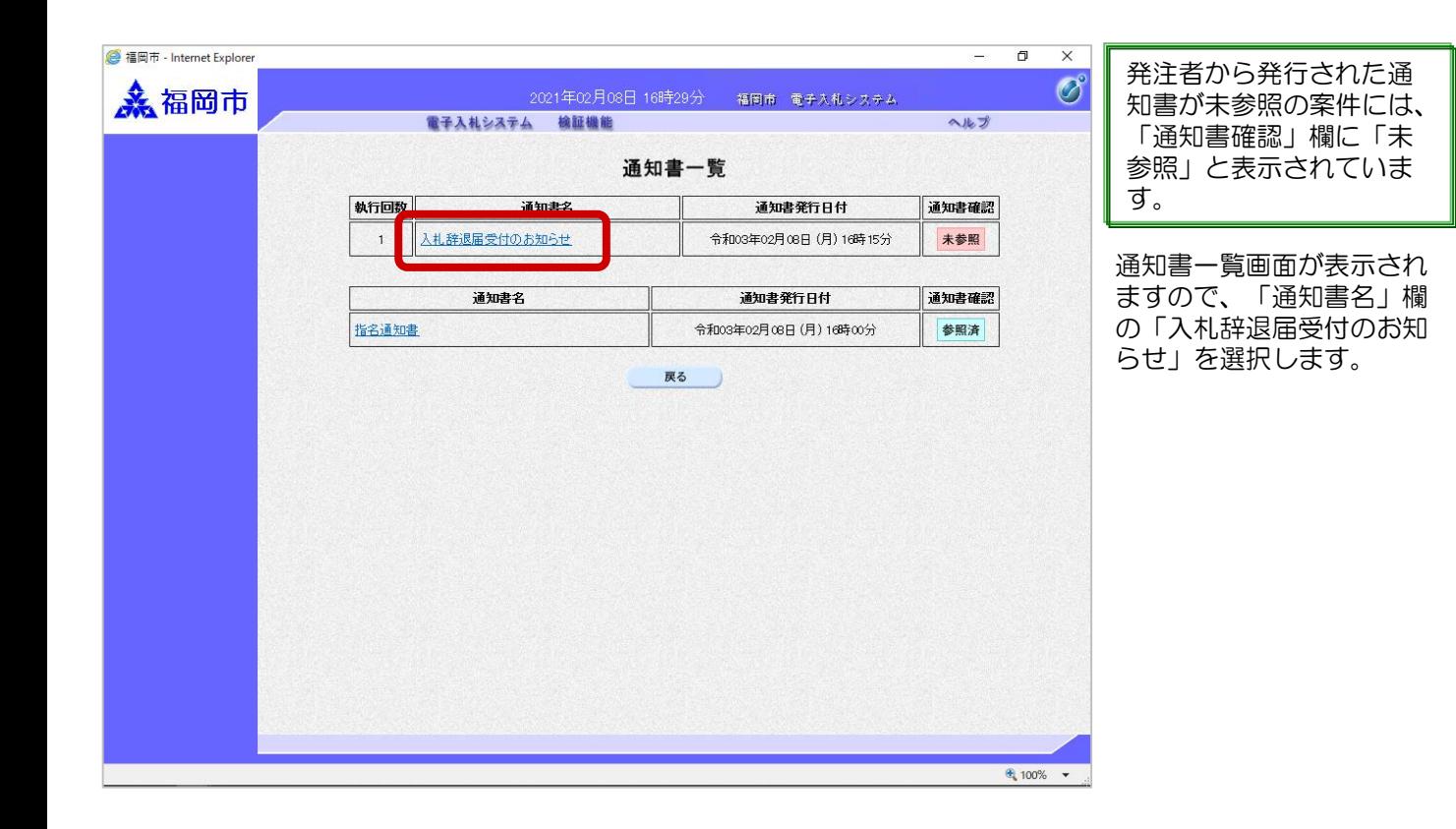

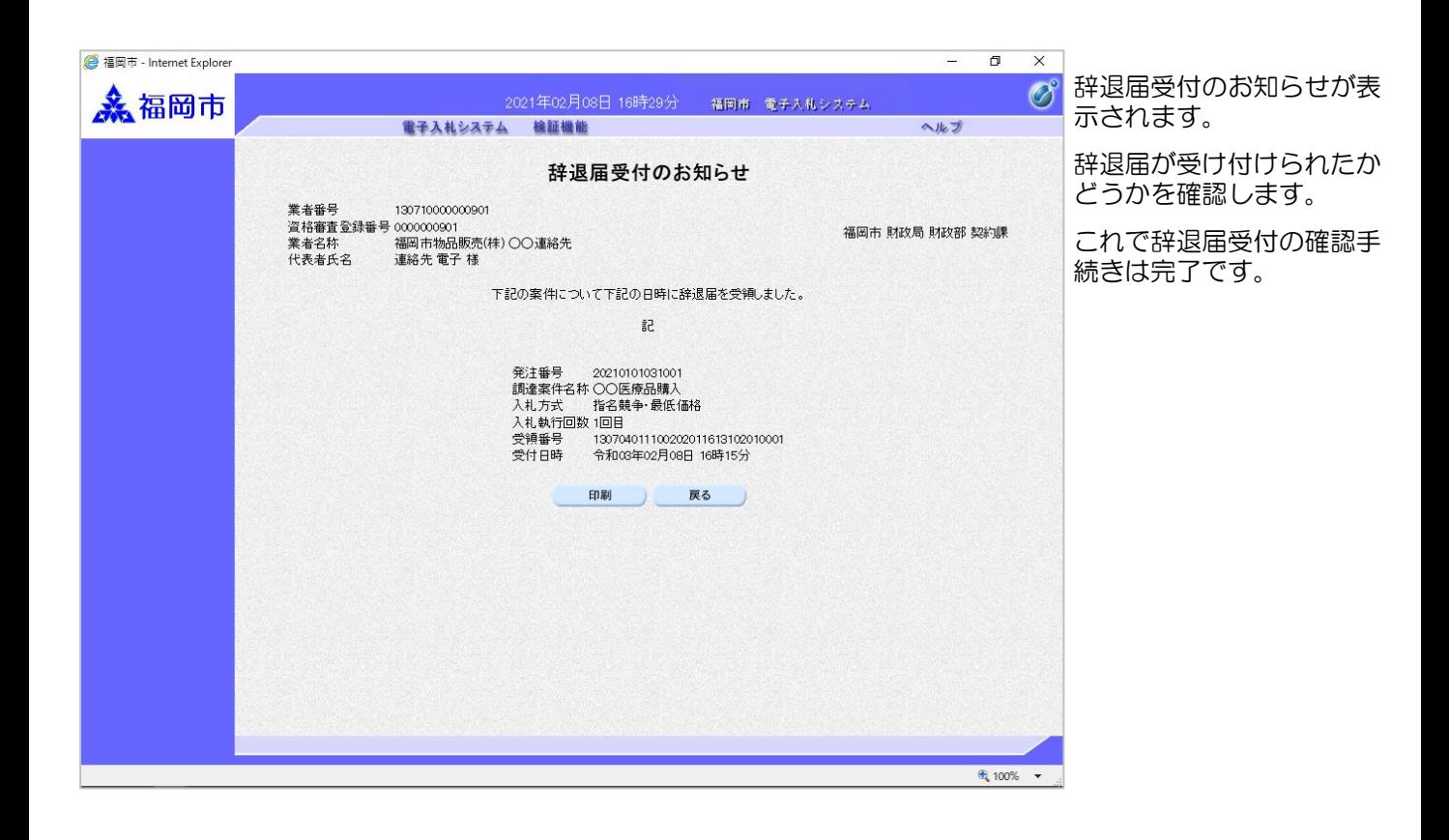

入札締切のお知らせが発 行されると、連絡先Email宛てに通知書発行趣 旨のメールが届きます。

電子入札システムにログ イン後、以下の操作によ り通知書を確認します。

#### (5)入札締切のお知らせ受理

◆福岡市電子入札システムからのお知らせ 入札(見積)参加業者各位 入札締切のお知らせを発行しましたのでお知らせ致します。 電子入札システムにて通知書を確認してください。 調達案件番号:13070401110020201193 調達案件名称:○○医療機器購入 入札方式名称:指名競争・最低価格 調達機関名称:福岡市 部局名 :財政局 財政部 事務所名 :契約課 入札締切のお知らせ 発行日時 : 令和03年02月25日 11時06分 ※通知書等の内容については、発注機関へお尋ねください。 \*\*\*\*\*\*\*\*\*\*\*\*\*\*\*\*\*\*\*\*\*\*\*\*\*\*\*\*\*\*\*\*\*\*\*\*\*\*\*\*\*\*\*\*\*\*\*\*\*\*\* ※福岡市契約課 電 話 : 092-711-4182、4184 (工事、委託) 4186 (物品) 電子メール : keiyaku.FB@city.fukuoka.lg.jp 福岡市電子調達 ホームページアドレス :http://keiyaku.city.fukuoka.lg.jp/bidding/01.html \*\*\*\*\*\*\*\*\*\*\*\*\*\*\*\*\*\*\*\*\*\*\*\*\*\*\*\*\*\*\*\*\*\*\*\*\*\*\*\*\*\*\*\*\*\*\*\*\*\*\*

图福岡市 - Internet Explore  $\sigma$  $\overline{\mathsf{x}}$  $\circledcirc$ 2福岡市 2021年02月25日 11時11分 福岡市 電子入札システム 電子入札システム 検証機能 ヘルプ 調達案件一覧 調達案件検索 発注番号 200608230000001 調達案件名称 ○○医療品購入 入札方式 進捗状況 全て 財政局 財政部 部局  $\overline{\phantom{0}}$ □取止め案件/不調案件を表示する場合はチェックしてください  $m \sim 1$ 入札受領期限  $\pm$  100 開札日時  $\mathbf{m}$ 表示件数  $\boxed{10}$   $\sqrt{ }$ 表示案件 1-1 全案件数 ▽ ◎昇順 案件表示顺序 発注番号 検索 1 D 証明書等/<br>提案書等 発注者からの 構造 **WTO** 調達案件名称 進捗状況 辞退届 通知書 No. 提出 再提出 表示  $\mathbf{1}$ ○○医療品購入 入札書/<br>見積書締切 提出済 昭有し 表示案件 1-1 全室件数  $910$  $\frac{100\%}{4}$  100%  $\sqrt{ }$ 

入札締切のお知らせが発 行された案件は、「進捗 状況」欄が「入札書/見積 書締切」と表示されてい ます。発注者から発行さ れた通知書が未参照の案 件には、「通知書」欄に 「未参照有り」の「表 示」ボタンが表示されて います。

通知書を確認する案件の 「通知書」欄にある「表 示」ボタンを選択します。

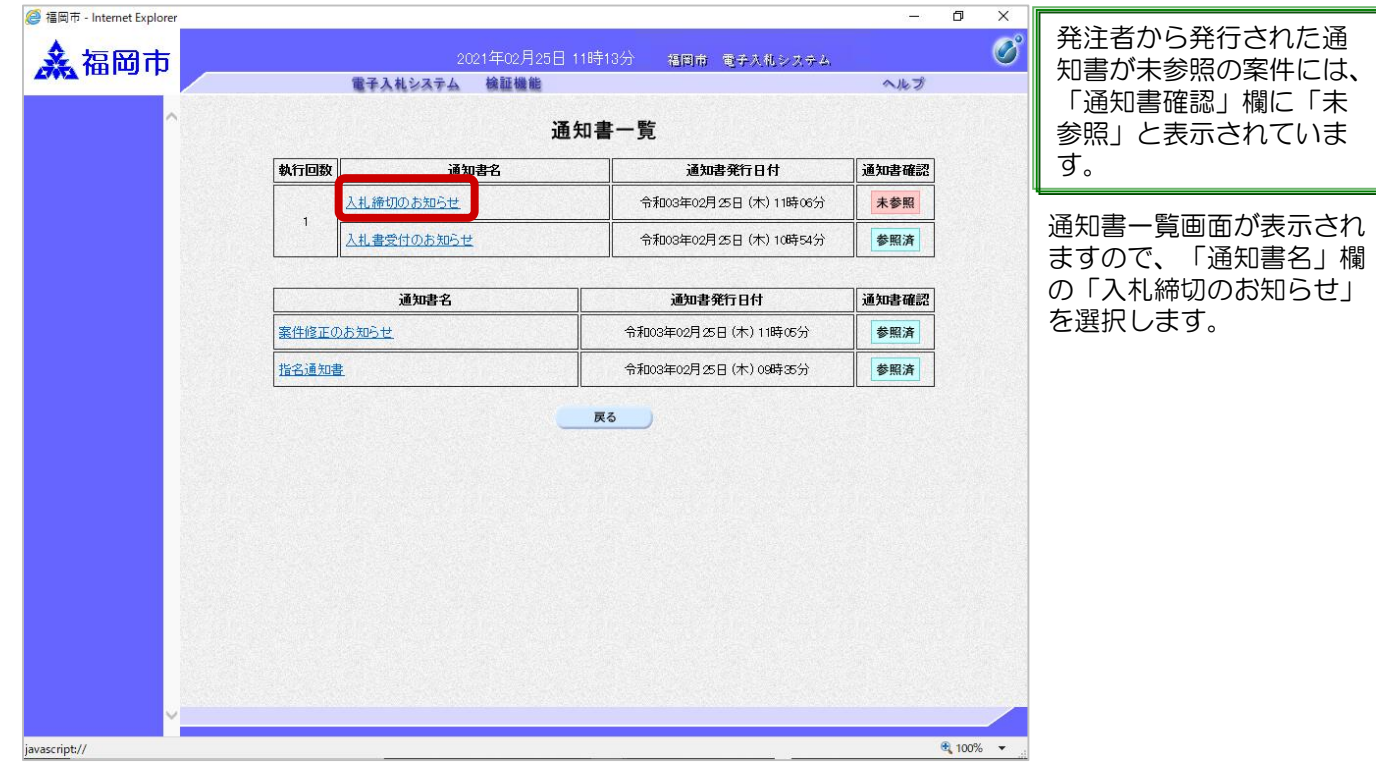

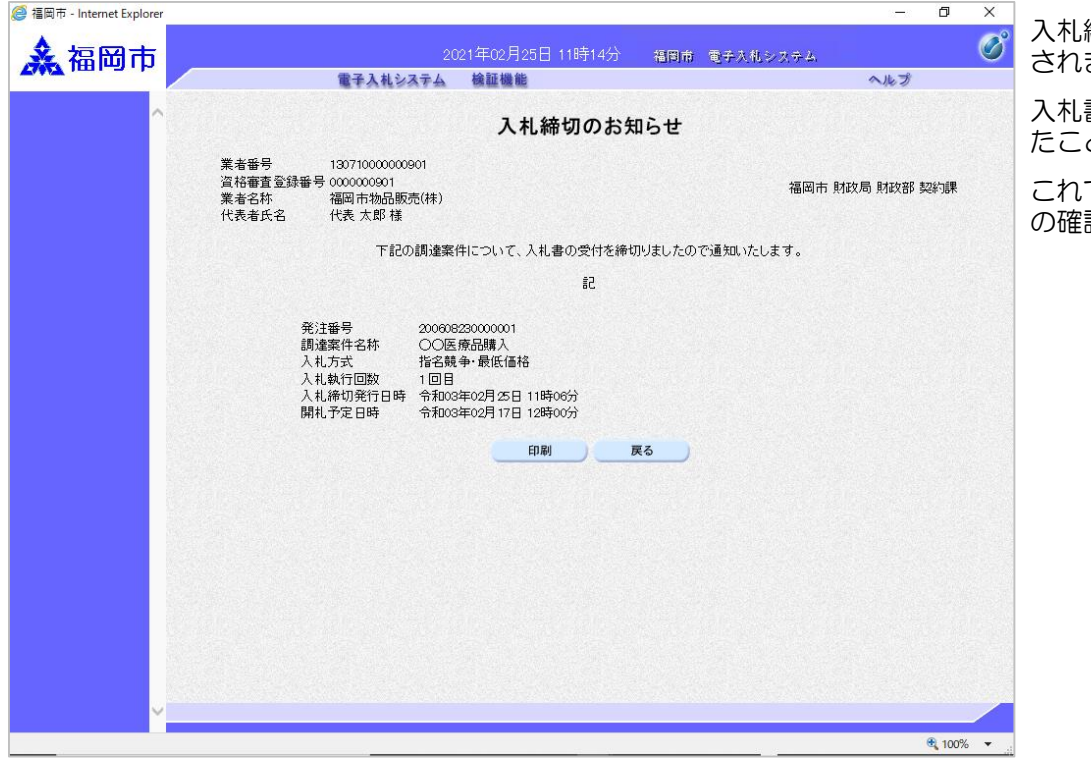

入札締切のお知らせが表示 ます。

入札書の受付が締め切られ たことを確認します。

これで入札締切のお知らせ の確認手続きは完了です。

入札結果のお知らせが発行 されると、連絡先E-mail宛 てに通知書発行趣旨のメー

電子入札システムにログイ ン後、以下の操作により通

ルが届きます。

知書を確認します。

#### (6)入札結果のお知らせ受理

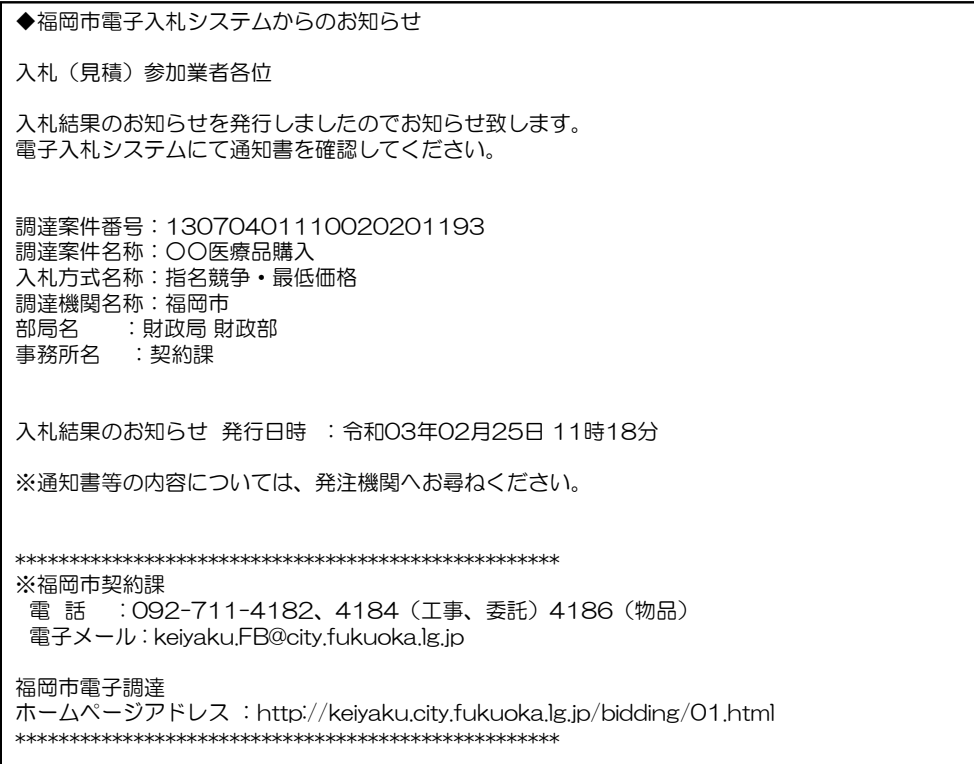

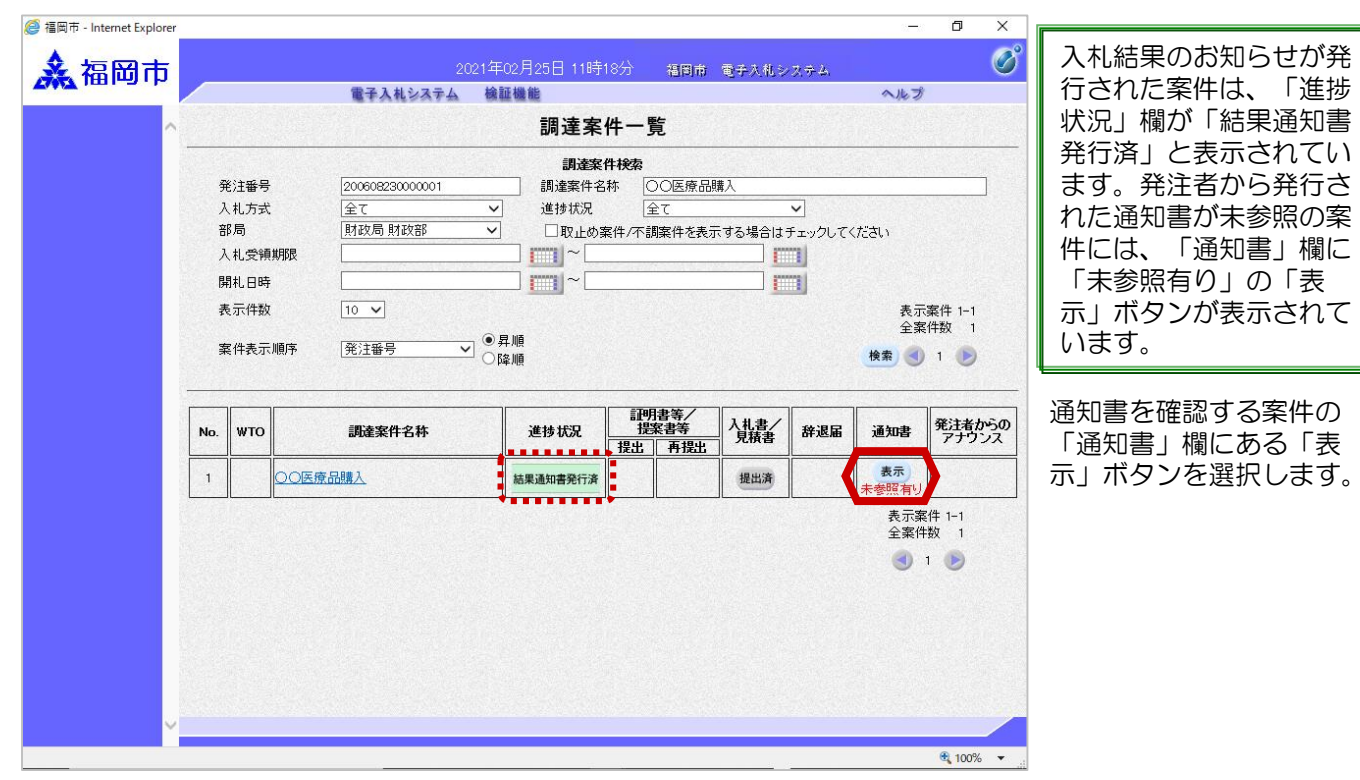

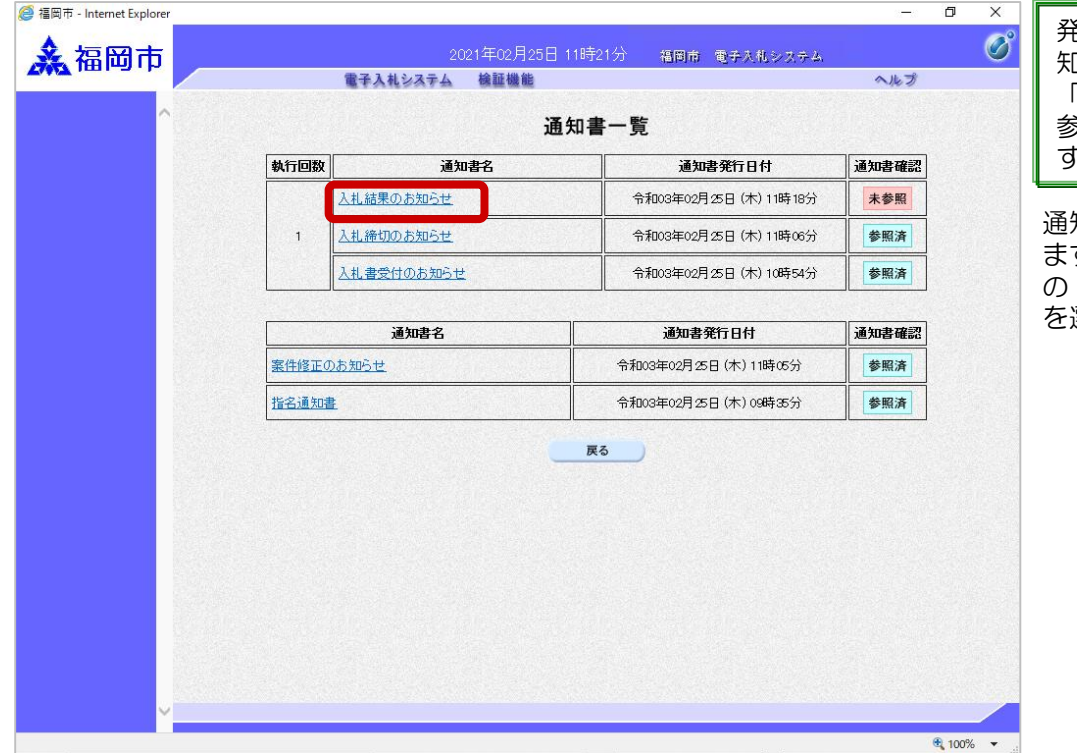

発注者から発行された通 知書が未参照の案件には、 「通知書確認」欄に「未 参照」と表示されていま  $\bullet$ 

通知書一覧画面が表示され ますので、「通知書名」欄 「入札結果のお知らせ」 を選択します。

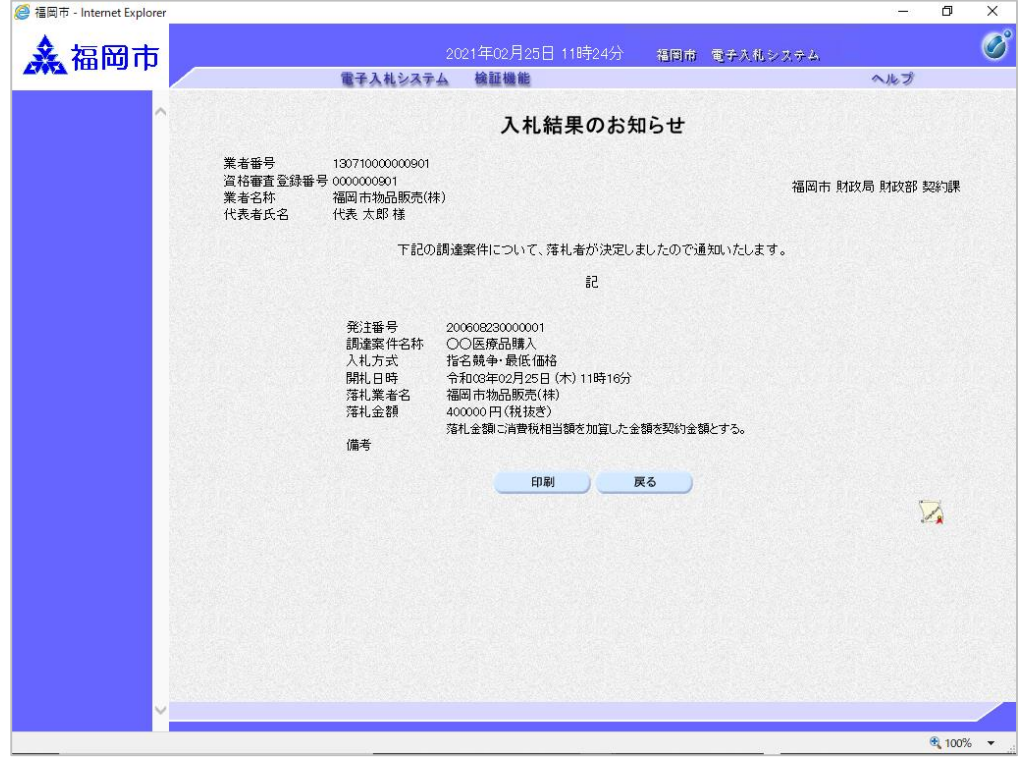

入札結果のお知らせ画面が 表示されます。

これと同じ通知書が入札に 参加したすべての企業に届 いています。落札企業名称 で落札したことを確認しま す。

これで入札結果のお知らせ の確認手続きは完了です。

### (7)くじによる落札者決定の場合

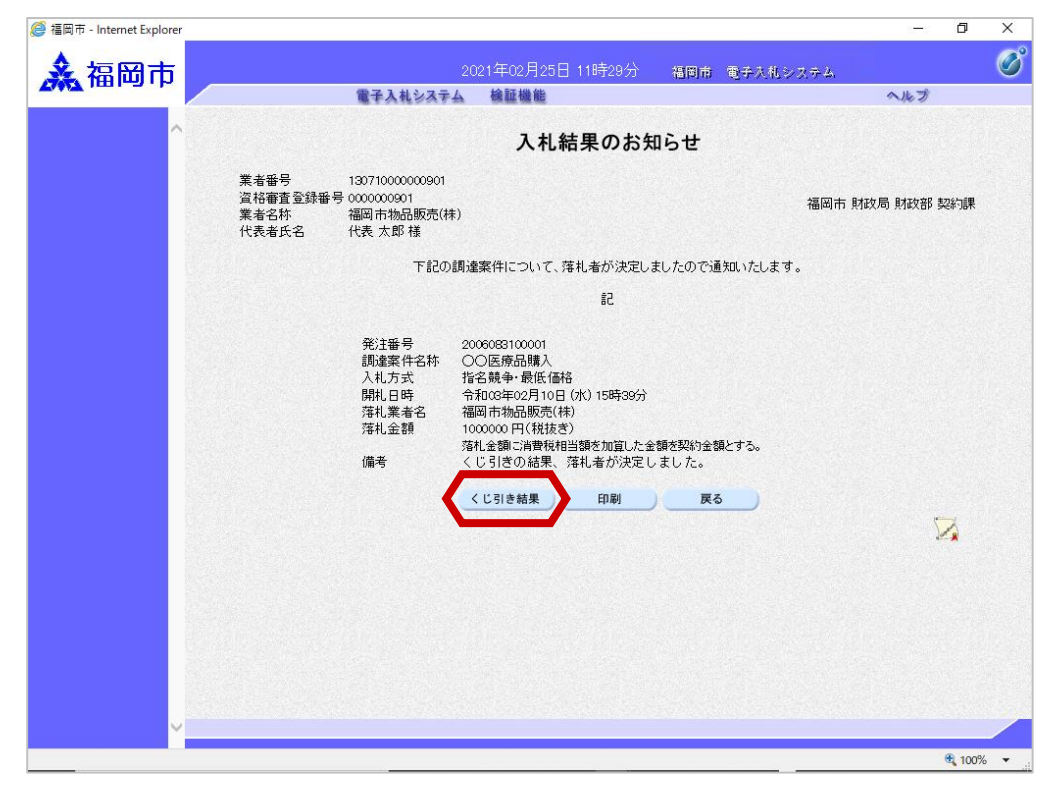

くじによる落札者決定の場 合、入札結果のお知らせに 「くじ引き結果」ボタンが 表示されます。

「くじ引き結果」ボタンを 選択します。

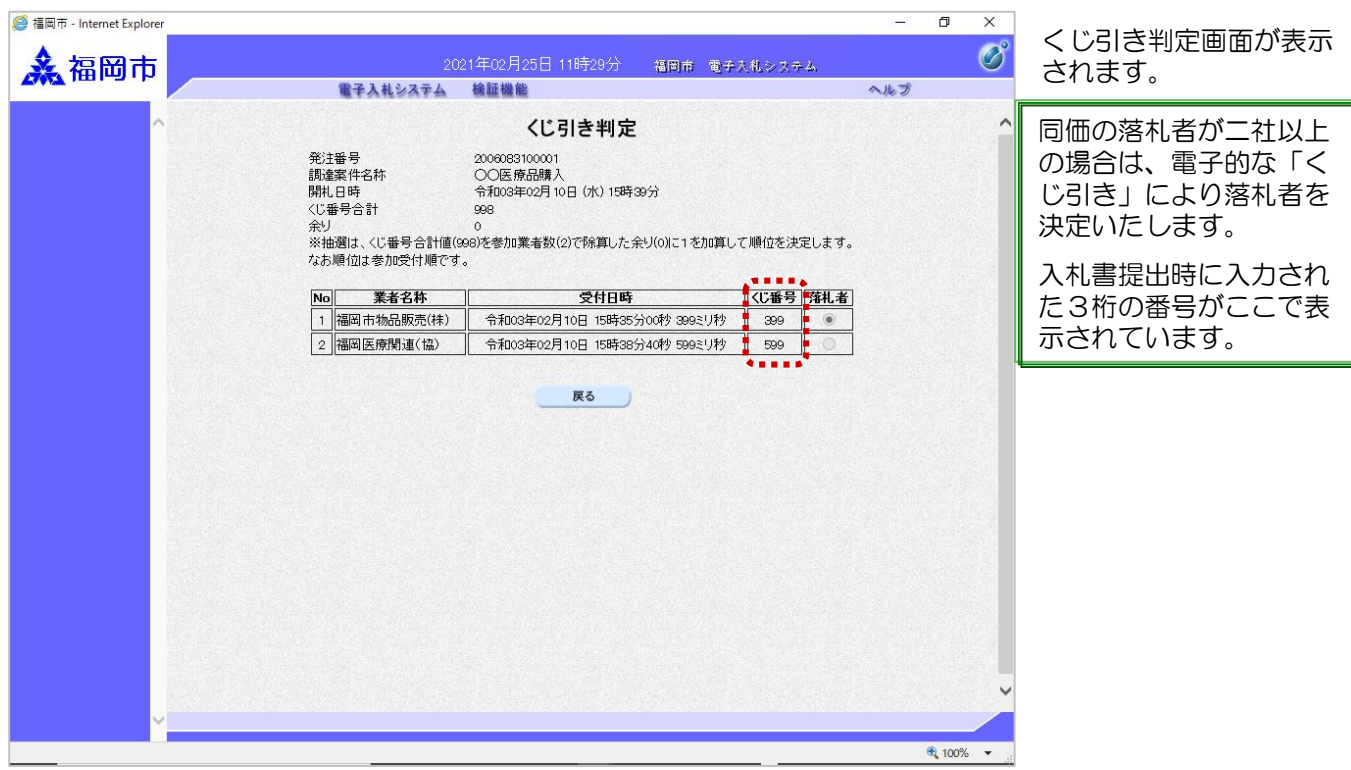